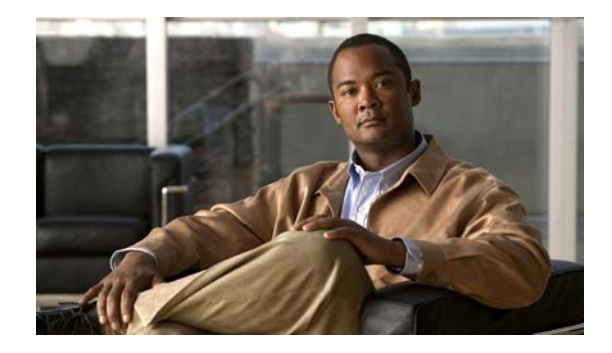

# **Release Notes for Cisco Agent Desktop 7.6(3) Maintenance Release**

#### **Revised June 20, 2011**

These release notes describe the changes and fixes in the Cisco Agent Desktop 7.6(3) maintenance release.

## **Contents**

These release notes discuss the following topics:

- [Introduction, page](#page-0-0) 1
- **•** [Installation, page](#page-1-0) 2
- **•** [Uninstallation, page](#page-2-0) 3
- **•** [Limitations, page](#page-3-0) 4
- **•** [New Features, page](#page-4-0) 5
- **•** [Resolved Caveats, page](#page-6-0) 7
- **•** [Obtaining Documentation, Obtaining Support, and Security Guidelines, page](#page-8-0) 9
- **•** [Documentation Feedback, page](#page-8-1) 9

## <span id="page-0-0"></span>**Introduction**

This document is a supplement to the release notes for Cisco Agent Desktop 7.6(1) available at: [http://www.cisco.com/en/US/products/sw/custcosw/ps427/prod\\_release\\_notes\\_list.html](http://www.cisco.com/en/US/products/sw/custcosw/ps427/prod_release_notes_list.html)

Use this document in conjunction with the above release notes.

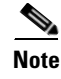

**Note** The most up-to-date version of these release notes is available on the web at: [http://www.cisco.com/en/US/products/sw/custcosw/ps427/prod\\_release\\_notes\\_list.html](http://www.cisco.com/en/US/products/sw/custcosw/ps427/prod_release_notes_list.html)

# $(1)$  $(1)$ CISCO.

**Americas Headquarters: Cisco Systems, Inc., 170 West Tasman Drive, San Jose, CA 95134-1706 USA**

© 2011 Cisco Systems, Inc. All rights reserved. © 2011 Calabrio, Inc. All rights reserved.

### **About Release 7.6(3)**

Cisco Agent Desktop 7.6(3) is a maintenance release built on Cisco Agent Desktop 7.6(1). For information about the issues fixed in this release, see the ["Resolved Caveats" section on page](#page-6-0) 7. For information about other changes in this release, see the ["New Features" section on page](#page-4-0) 5.

A maintenance release is an incremental release of software that provides fixes for defects, including all fixes contained in previous maintenance releases.

## <span id="page-1-0"></span>**Installation**

You must install the Cisco Agent Desktop 7.6(3) maintenance release on all CAD 7.6(1) servers and clients.

Before you install this maintenance release:

- The base release of CAD 7.6(1) must be installed on server and client computers.
- **•** CAD Configuration Setup (postinstall.exe) must have been run to completion on the CAD servers.
- **•** You must log into the CAD servers as an administrator.

**Note** It is recommended that you install this maintenance release during a maintenance window, because the procedure involves restarting the CAD services.

CAD's MSI-based desktop application installations can be deployed ("pushed") via automated package distribution tools that make use of the Microsoft Windows Installer service. For more information about using automated package distribution tools, see the *Cisco CAD Installation Guide*.

### **Installing the MR on a CAD Server**

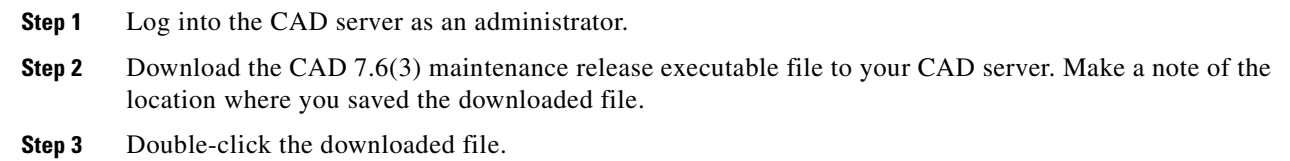

**Step 4** Follow the on-screen instructions. The maintenance release begins installing and will replace files and restart services. When the installation is finished, a window appears telling you that the installation is complete.

### <span id="page-1-1"></span>**Installing the MR on a CAD Client**

If automated updates are enabled in your system, complete the following steps on each client computer. For more information about automated updates, see the *Cisco CAD Installation Guide*.

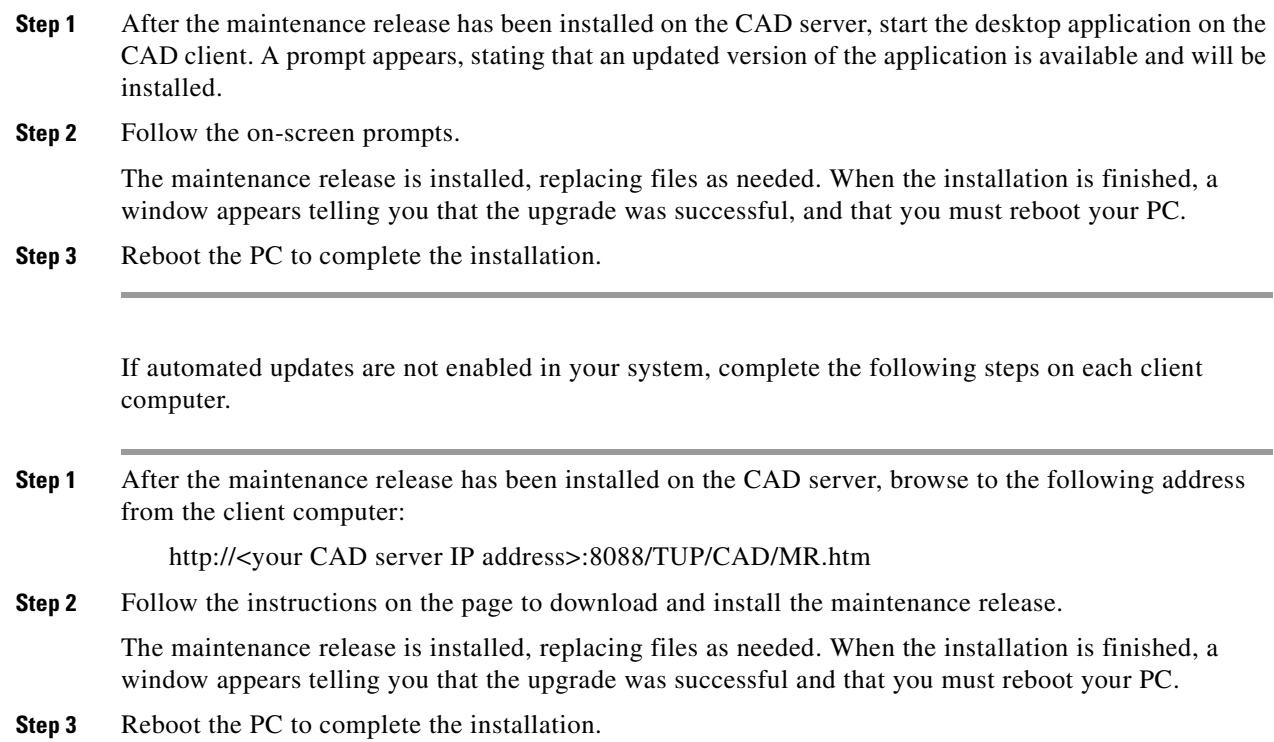

# <span id="page-2-0"></span>**Uninstallation**

To uninstall the maintenance release, you must be logged in as an administrator.

 $\mathscr{P}$ 

**Note** If you cancel the uninstallation process while it is running, the maintenance release might continue to be listed in the Add/Remove Programs window, and you will not be able to remove or repair the maintenance release or reinstall it. Contact Cisco TAC for assistance (see ["Obtaining Documentation,](#page-8-0)  [Obtaining Support, and Security Guidelines"](#page-8-0) for contact information).

To uninstall the maintenance release on a CAD client computer, complete the following steps.

- **Step 1** Choose Start > Settings > Control Panel > Add/Remove Programs.
- **Step 2** Select the program you want to uninstall.
- **Step 3** Click Change/Remove.

During the uninstall process, a message appears: "To successfully complete the removal of the service release, the installation program will reboot this machine. Save any unfinished work before proceeding."

**Step 4** Click OK. A DOS window named srRollbackRepair.exe appears. Do not close this window.

The srRollbackRepair.exe DOS window closes automatically. Your computer automatically reboots. After the computer restarts, the system will be back to its base level software state.

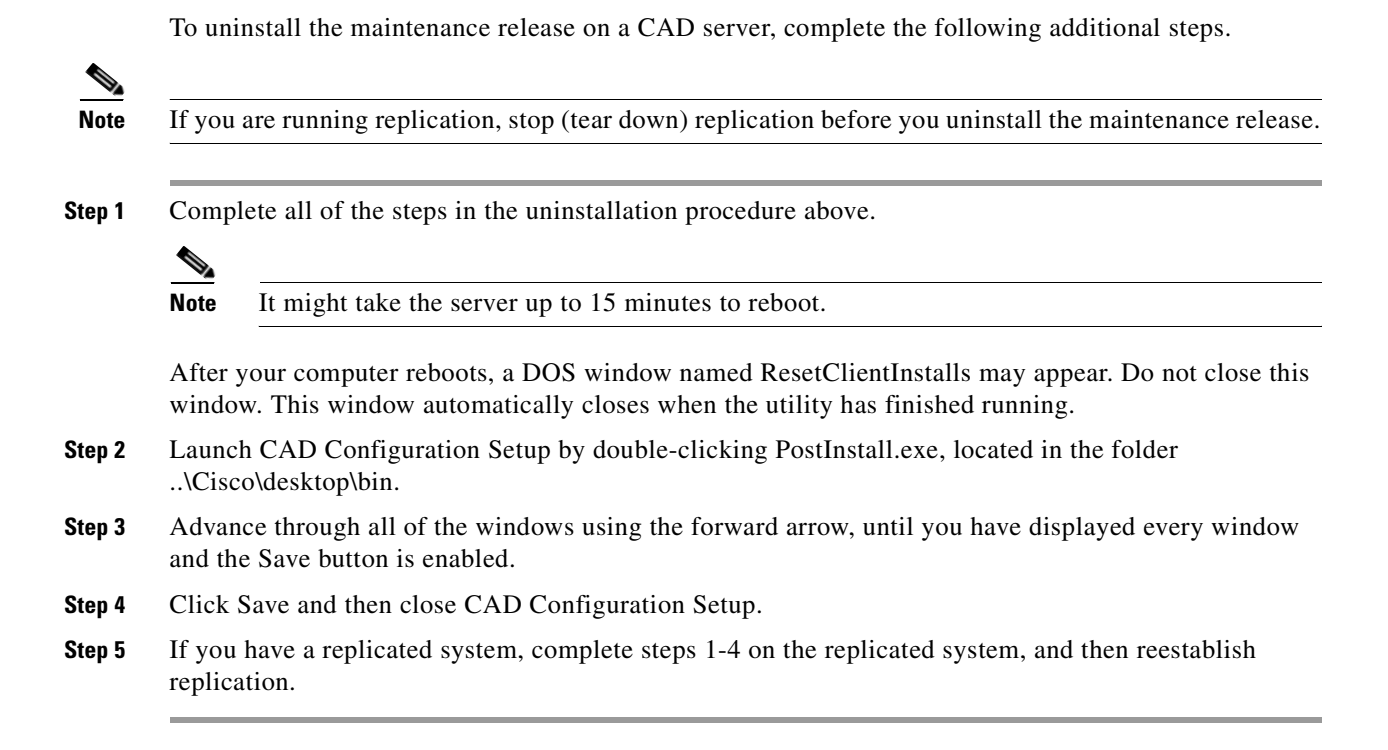

# <span id="page-3-0"></span>**Limitations**

### **Installing a second desktop application after an MR has been applied appears to downgrade the first desktop application**

**Behavior:** Installing a second desktop application after an MR has been applied appears to downgrade the first desktop application.

**Scope:** Client machines

**Cause:** Applying an MR on a client computer only upgrades files for the desktop application that is currently installed on the client. Installing a second desktop application after an MR has been applied might overwrite upgraded files and revert them back to the base release.

**Effect on system:** If you want to install a second desktop application on a client computer after you have applied an MR, you need to uninstall and reinstall the MR after you install the second application, to ensure that files for both applications are upgraded.

**Installer response:** For instructions about installing the MR on CAD clients, see the ["Installing the MR](#page-1-1)  [on a CAD Client" section on page](#page-1-1) 2.

### **Internet Explorer does not display the latest web installation page**

**Behavior**: Internet Explorer displays a cached version of the CAD Installation webpage, not the most recent.

**Scope**: Client machines

**Cause**: The CAD Installation webpage was accessed before by the user and cached by Internet Explorer. When the webpage is accessed again, the cached version of the page is displayed, not the new version.

**Effect on system**: The wrong installation program is accessed.

**Installer response**: In Internet Explorer, choose **Tools > Internet Options** and select the **General** tab. In the Temporary Internet Files section, click **Settings** and ensure that the **Every visit to the page** option is selected.

# <span id="page-4-0"></span>**New Features**

The following features are new in CAD 7.6(3).

### **IPC Receive Event Actions**

The IPC Receive Event feature allows a third party application to initiate an action in Cisco Agent Desktop by sending a UPD message. In Cisco Agent Desktop 7.6(3), four IPC Receive Event actions have been added:

- **•** IPC Blind Transfer
- **•** IPC Supervised Transfer
- **•** IPC Blind Conference
- **•** IPC Supervised Conference

Previously, these transfer and conference call control actions could be initiated only by assignment to a Cisco Agent Desktop Task Button or via a configured Work Flow. They can now be initiated by a third party application using the IPC Receive Event.

Consult the *Cisco Desktop Administrator User Guide* for complete information on IPC Receive Event actions.

#### **IPC Blind Transfer**

The IPC Blind Transfer action transfers the active call directly to the phone number defined in the IPC message string. The call is transferred to the defined number and the agent is no longer connected to the call. The Dial Pad is not presented to the agent.

The IPC Blind Transfer message sent to Agent Desktop must conform to the following XML format. Bold text indicates a variable that must be replaced with the telephone number to be dialed and the delay value. The delay value is expressed in milliseconds.

```
<?xml version="1.0"?>
<!-- IPC Receive Event Message -->
<IPCActions> 
<IPCBlindTransferAction> 
<ActionName>IPC Blind Transfer Action</ActionName> 
<PhoneNumber>7868765961</PhoneNumber>
<Delay>0</Delay>
<DisplayError>true</DisplayError> 
</IPCBlindTransferAction>
</IPCActions>
```
#### **IPC Supervised Transfer**

The IPC Supervised Transfer action initiates a transfer of the active call to the phone number defined in the IPC message string and presents the Transfer Dial Pad to the agent for all further call control. The agent can use the Transfer Dial Pad to alternate between parties, cancel, or complete the call transfer.

The IPC Supervised Transfer message sent to Agent Desktop must conform to the following XML format. Bold text indicates a variable that must be replaced with the telephone number to be dialed.

```
<?xml version="1.0"?>
<!-- IPC Receive Event Message -->
<IPCActions> 
<IPCSupervisedTransferAction> 
<ActionName>IPC Supervised Transfer Action</ActionName> 
<PhoneNumber>7868765961</PhoneNumber>
<DisplayError>true</DisplayError> 
</IPCSupervisedTransferAction>
</IPCActions>
```
#### **IPC Blind Conference**

The IPC Blind Conference action conferences the active call directly to the phone number defined in the IPC message string. The call is conferenced directly with the defined number and the agent remains connected to the call. The Conference Dial Pad is not presented to the agent.

The IPC Blind Conference message sent to Agent Desktop must conform to the following XML format. Bold text indicates a variable that must be replaced with the telephone number to be dialed.

```
<?xml version="1.0"?>
<!-- IPC Receive Event Message -->
<IPCActions> 
<IPCBlindConferenceAction> 
<ActionName>IPC Blind Conference Action</ActionName> 
<PhoneNumber>7868765961</PhoneNumber>
<DisplayError>true</DisplayError> 
</IPCBlindConferenceAction>
</IPCActions>
```
#### **IPC Supervised Conference**

The IPC Supervised Conference action initiates a supervised conference of the active call to the phone number defined in the IPC message string and presents the Conference Dial Pad to the agent for all further call control. The agent can use the Conference Dial Pad to alternate between parties, cancel or complete the conference transfer.

The IPC Supervised Conference message sent to Agent Desktop must conform to the following XML format. Bold text indicates a variable that must be replaced with the telephone number to be dialed.

```
<?xml version="1.0"?>
<!-- IPC Receive Event Message -->
<IPCActions> 
<IPCSupervisedConferenceAction> 
<ActionName>IPC Supervised Conference Action</ActionName> 
<PhoneNumber>7868765961</PhoneNumber>
<DisplayError>true</DisplayError>
```

```
</IPCSupervisedConferenceAction>
</IPCActions>
```
#### **IPC Transfer and Conference Action Conditions**

For the four new IPC call control actions to be successful, the following conditions must be met.

- **•** The agent must be on an active call appearance in the Agent Desktop
- The agent must be in a "Talking" state. The agent may not have the active call in a "Hold" state.

If the IPC message string is submitted to the Agent Desktop when these conditions are not met, the Agent Desktop will present a generic error dialog stating that the agent requested action failed.

## **Open Caveats**

There are no open caveats in CAD 7.6(3).

# <span id="page-6-0"></span>**Resolved Caveats**

The following issues have been resolved in CAD 7.6(3).

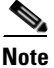

**Note** [You can view more information and track individual CAD defects using the Cisco Bug Toolkit located](http://tools.cisco.com/Support/BugToolKit)  [at:](http://tools.cisco.com/Support/BugToolKit) http://tools.cisco.com/Support/BugToolKit.

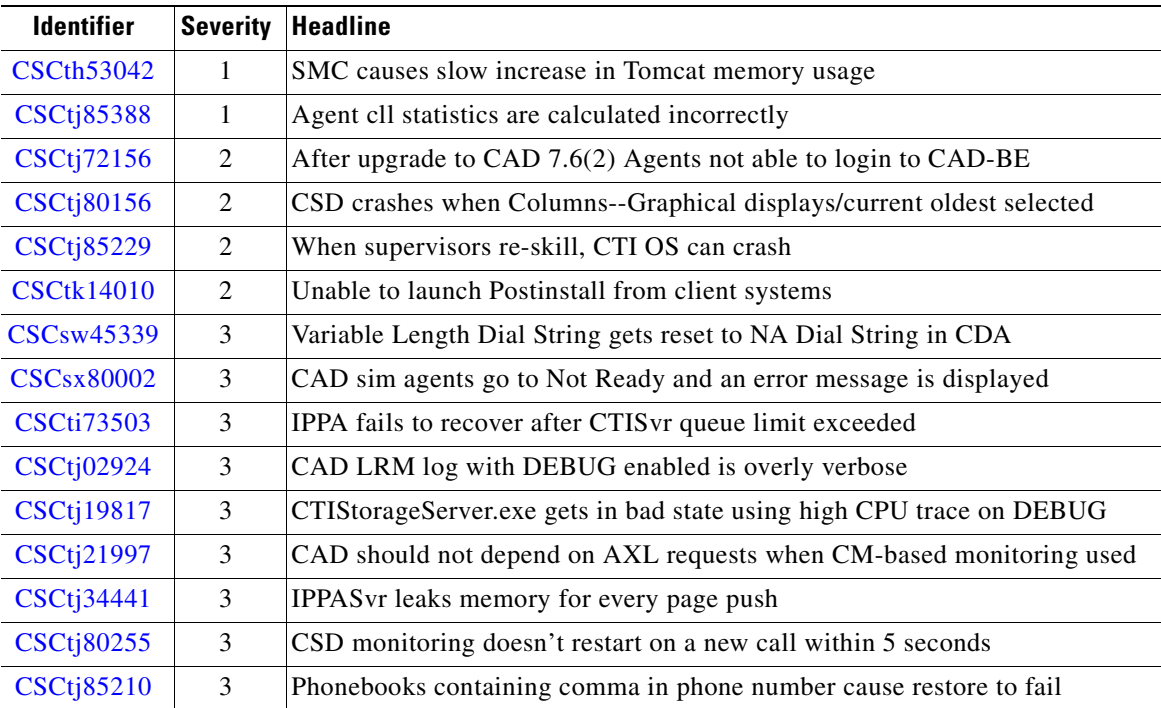

#### **Table 1 Caveats resolved in 7.6(3)**

**Release Notes for Cisco Agent Desktop 7.6(3) Maintenance Release**

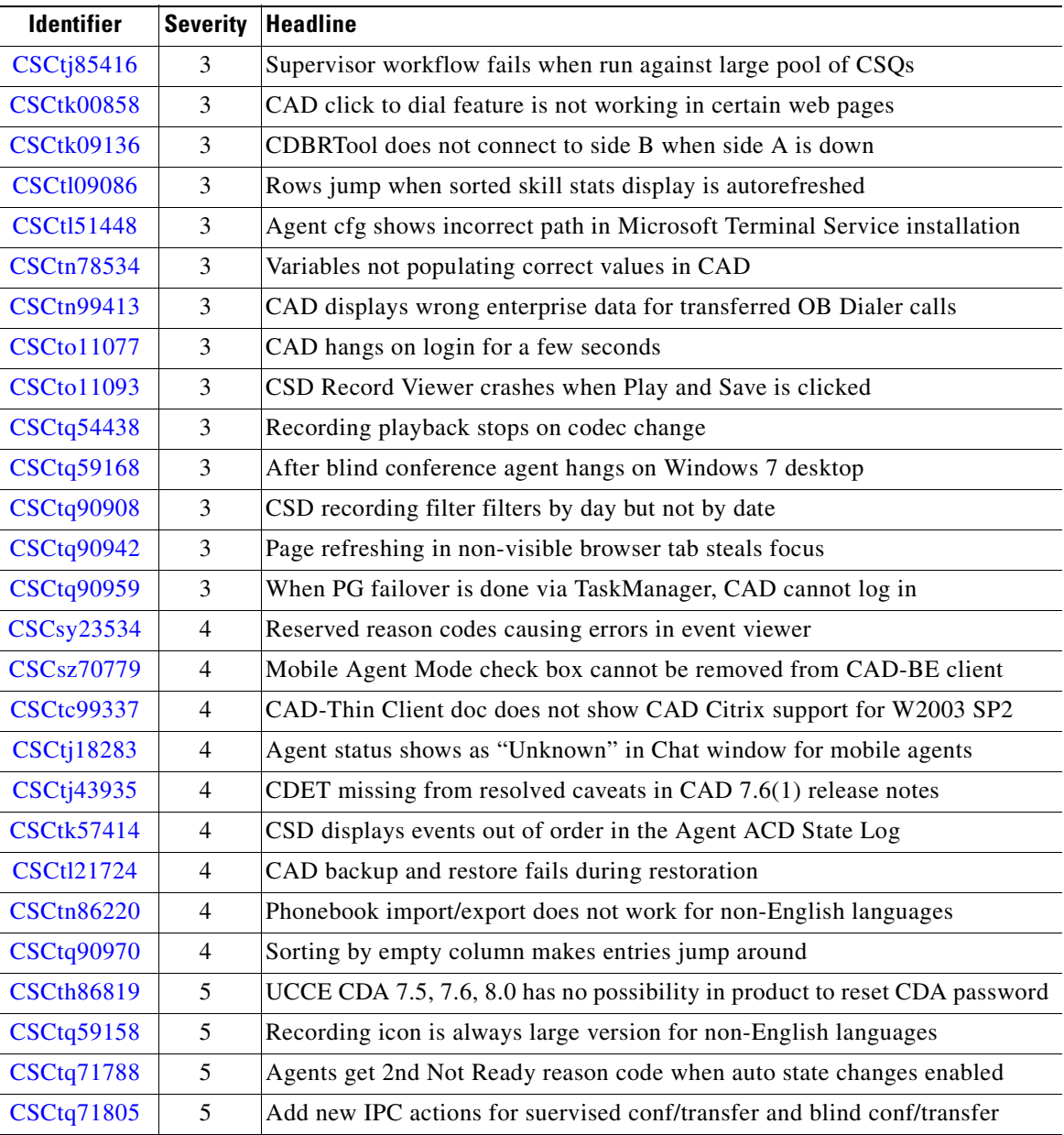

 $\mathbf I$ 

**Table 1 Caveats resolved in 7.6(3) (continued)**

 $\blacksquare$ 

# <span id="page-8-0"></span>**Obtaining Documentation, Obtaining Support, and Security Guidelines**

For information on obtaining documentation, obtaining support, security guidelines, and also recommended aliases and general Cisco documents, see the monthly *What's New in Cisco Product Documentation*, which also lists all new and revised Cisco technical documentation, at:

<http://www.cisco.com/en/US/docs/general/whatsnew/whatsnew.html>

(Click **Obtaining Additional Information**.)

## <span id="page-8-1"></span>**Documentation Feedback**

You can provide comments about this document by sending email to the following address:

[ccbu\\_docfeedback@cisco.com](mailto:ccbu_docfeedback@cisco.com)

We appreciate your comments.

THE SPECIFICATIONS AND INFORMATION REGARDING THE PRODUCTS IN THIS MANUAL ARE SUBJECT TO CHANGE WITHOUT NOTICE. ALL STATEMENTS, INFORMATION, AND RECOMMENDATIONS IN THIS MANUAL ARE BELIEVED TO BE ACCURATE BUT ARE PRESENTED WITHOUT WARRANTY OF ANY KIND, EXPRESS OR IMPLIED. USERS MUST TAKE FULL RESPONSIBILITY FOR THEIR APPLICATION OF ANY PRODUCTS.

THE SOFTWARE LICENSE AND LIMITED WARRANTY FOR THE ACCOMPANYING PRODUCT ARE SET FORTH IN THE INFORMATION PACKET THAT SHIPPED WITH THE PRODUCT AND ARE INCORPORATED HEREIN BY THIS REFERENCE. IF YOU ARE UNABLE TO LOCATE THE SOFTWARE LICENSE OR LIMITED WARRANTY, CONTACT YOUR CISCO REPRESENTATIVE FOR A COPY.

The Cisco implementation of TCP header compression is an adaptation of a program developed by the University of California, Berkeley (UCB) as part of UCB's public domain version of the UNIX operating system. All rights reserved. Copyright © 1981, Regents of the University of California.

NOTWITHSTANDING ANY OTHER WARRANTY HEREIN, ALL DOCUMENT FILES AND SOFTWARE OF THESE SUPPLIERS ARE PROVIDED "AS IS" WITH ALL FAULTS. CISCO AND THE ABOVE-NAMED SUPPLIERS DISCLAIM ALL WARRANTIES, EXPRESSED OR IMPLIED, INCLUDING, WITHOUT LIMITATION, THOSE OF MERCHANTABILITY, FITNESS FOR A PARTICULAR PURPOSE AND NONINFRINGEMENT OR ARISING FROM A COURSE OF DEALING, USAGE, OR TRADE PRACTICE.

IN NO EVENT SHALL CISCO OR ITS SUPPLIERS BE LIABLE FOR ANY INDIRECT, SPECIAL, CONSEQUENTIAL, OR INCIDENTAL DAMAGES, INCLUDING, WITHOUT LIMITATION, LOST PROFITS OR LOSS OR DAMAGE TO DATA ARISING OUT OF THE USE OR INABILITY TO USE THIS MANUAL, EVEN IF CISCO OR ITS SUPPLIERS HAVE BEEN ADVISED OF THE POSSIBILITY OF SUCH DAMAGES.

[Cisco and the Cisco Logo are trademarks of Cisco Systems, Inc. and/or its affiliates in the U.S. and other countries. A listing of Cisco's trademarks](http://www.cisco.com/go/trademarks) [can be found at](http://www.cisco.com/go/trademarks) http://www.cisco.com/go/trademarks. Third party trademarks mentioned are the property of their respective owners. The use of the word partner does not imply a partnership relationship between Cisco and any other company. (1005R)

Any Internet Protocol (IP) addresses used in this document are not intended to be actual addresses. Any examples, command display output, and figures included in the document are shown for illustrative purposes only. Any use of actual IP addresses in illustrative content is unintentional and coincidental.

© 2011 Cisco Systems, Inc. All rights reserved. © 2011 Calabrio, Inc. All rights reserved.

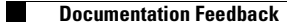

 $\overline{\mathbf{I}}$